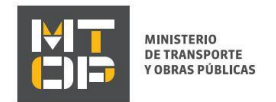

# Presentación de Estados Contables

### Descripción

 Es el trámite que deben realizar las empresas de transporte fluvial y/o marítimo de pasajeros o cargas, para cumplir con el [Decreto](http://www.impo.com.uy/bases/decretos/6-1996) 6/996.

## ¿Qué requisitos previos debo cumplir para la realización del trámite?

Esta información se encuentra disponible en la web tramites.gub.uy. Puede ingresar haciendo clic en el siguiente link:<https://tramites.gub.uy/ampliados?id=4105>

#### ¿Qué requerimientos necesito para poder realizar este trámite en línea?

Deberá poseer una conexión a internet y un navegador web.

#### ¿Cuáles son los pasos que debo seguir para realizar este trámite en línea?

- 1. Ingrese al link de "Iniciar el trámite en línea" desde la página del trámite <https://tramites.gub.uy/ampliados?id=4105>
- 2. Se despliega la pantalla de autenticación del usuario con la siguiente visualización:

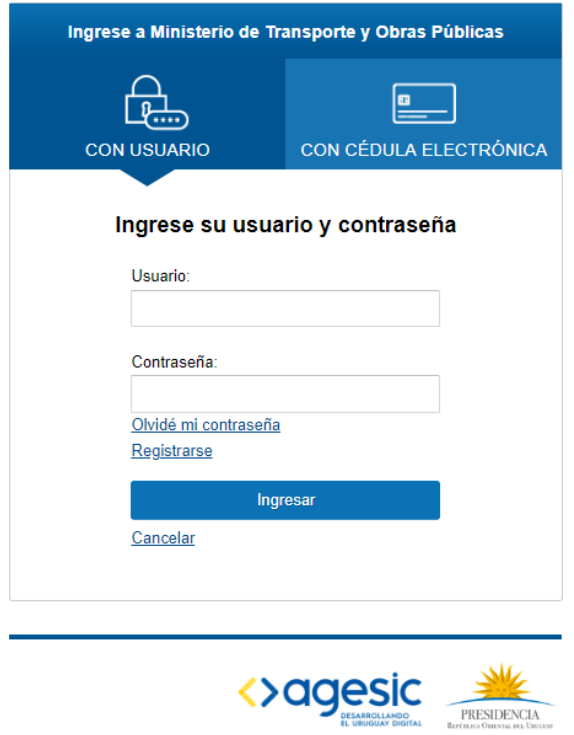

 Ingrese su usuario y contraseña. En caso de no contar con un usuario haga clic en la opción "Registrarse" y complete los datos requeridos.

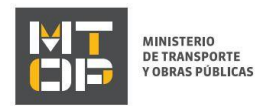

- De seleccionar en la pantalla de login la opción: "*CON USUARIO"* ingrese en el campo "Usuario" el número de cedula de identidad y en el campo "Contraseña" la contraseña que establecida al momento del registro. Luego, haga clic en el botón "Ingresar".
- De seleccionar en la pantalla de login la opción: "*CON CÉDULA ELECTRÓNICA"* debe disponer de un dispositivo de lectura para la cédula de identidad. Ingrese su cédula en el dispositivo e ingrese su PIN. Luego, haga clic en el botón "Ingresar".
- 3. Se despliega el formulario "Cláusula de Consentimiento Informado" con la siguiente visualización:

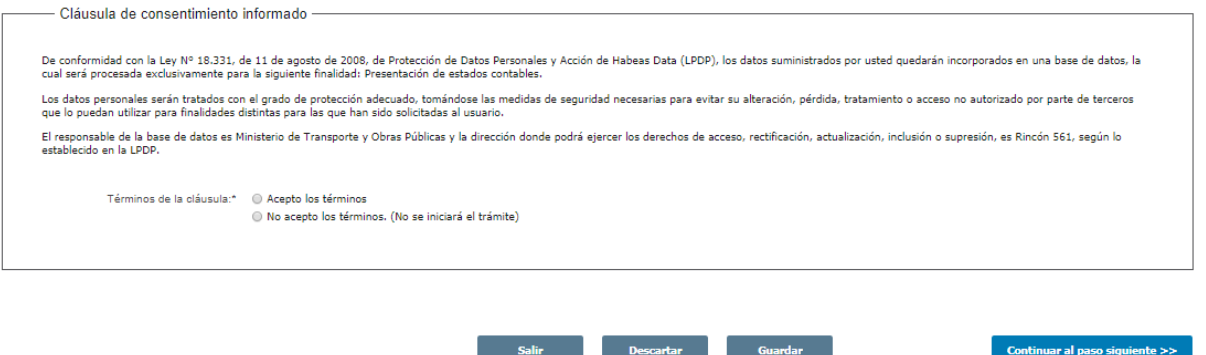

- Lea los términos de la cláusula de consentimiento informado. En caso de estar de acuerdo, haga clic en "Acepto los términos", y posteriormente haga clic en el botón "Siguiente".
	- ATENCIÓN: De no aceptar las condiciones, se despliega mensaje de error, no permitiendo continuar con el trámite.
- 4. Se despliega el formulario "Identificación de solicitante" con la siguiente visualización:

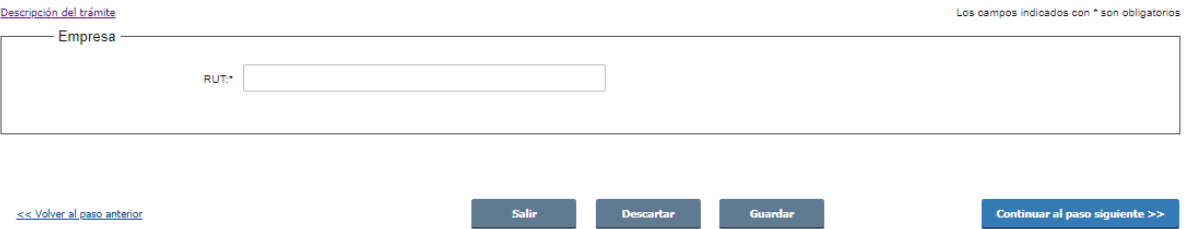

- En el campo "RUT" ingresar el número de RUT de la empresa correspondiente.
- Haga clic en "Continuar al paso siguiente" para seguir con el trámite.
- En caso de ingresar un número de RUT del cual no se es representante se desplegará el siguiente mensaje:

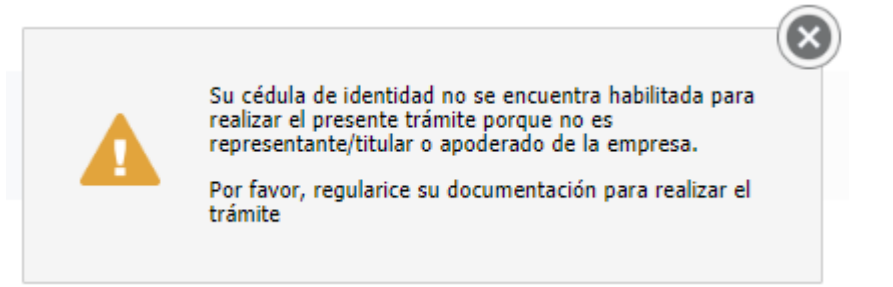

5. Se despliega el formulario "Vigencia de certificados únicos" con la siguiente visualización:

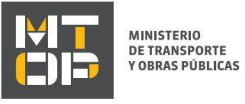

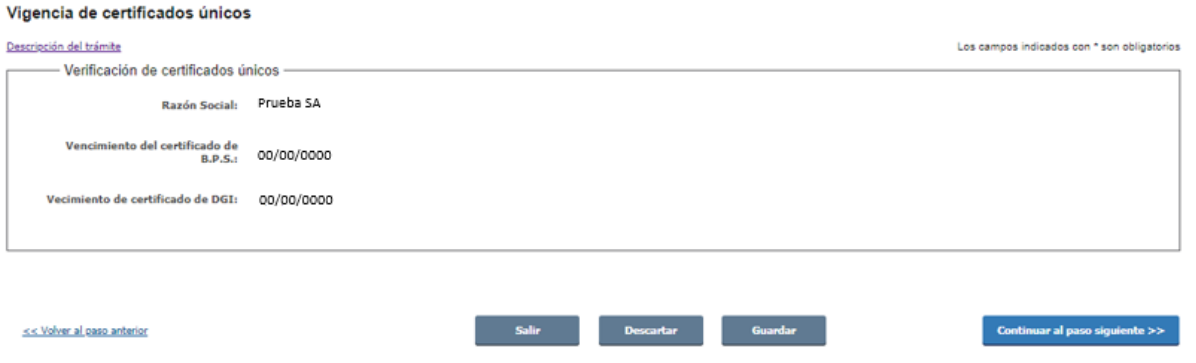

- El campo "Razón Social" se precarga por el sistema.
- Los campos "Vencimiento del certificado de B.P.S" y "Vencimiento de certificado de DGI" se precargan por el sistema.
- Haga clic en el botón "Siguiente" para continuar con su trámite.
- En caso de ingresar un número de RUT con certificados de BPS y/o DGI vigentes, se despliega el siguiente mensaje:

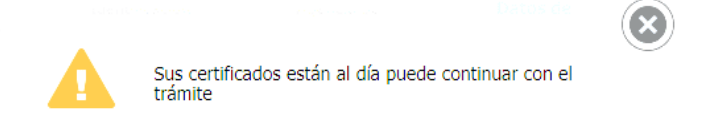

- 6. Se despliega el formulario "Datos de solicitud. El mismo contiene las siguientes secciones:
	- a. Estados contables
	- b. Datos de contacto
	- a. La sección "Estados contables" tiene la siguiente visualización:

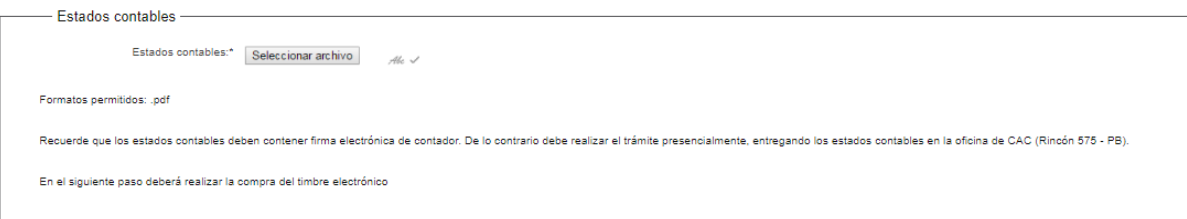

- En el campo "Estados contables" adjunte los estados contables en formato pdf, recuerde que el documento debe tener la firma electrónica del contador.
- b. La sección "Datos de contacto" tiene la siguiente visualización:

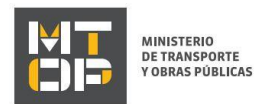

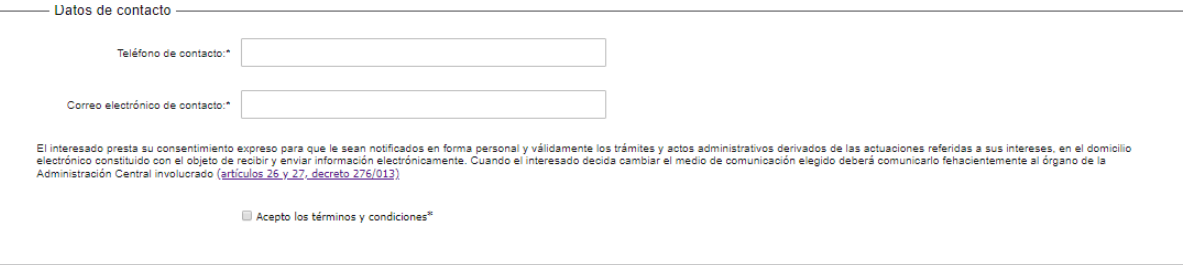

- En el campo "Teléfono de contacto" debe ingresar el número de teléfono de contacto.
- En el campo "Correo electrónico de contacto "ingresar un correo electrónico de contacto.
- Visualice la cláusula de consentimiento de comunicación vía correo electrónica. De estar de acuerdo con la misma, debe hacer clic en "Acepto". De lo contrario, no podrá continuar con el trámite.
- Haga clic en el botón "Siguiente" para continuar con el trámite
- 7. Se despliega el formulario "Pago" con las siguientes secciones:
	- a) Información general
	- b) Pasarelas y medios de pagos

a) La sección "Información general" tiene la siguiente visualización:

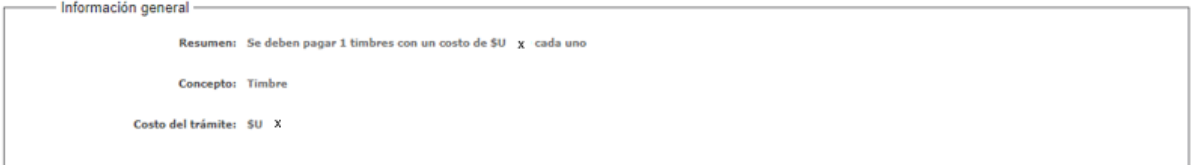

- Los campos "Resumen", "Concepto" y "Costo del trámite" son precargados por el sistema.
	- b) La sección "Pasarelas y medios de pagos" tiene la siguiente visualización:

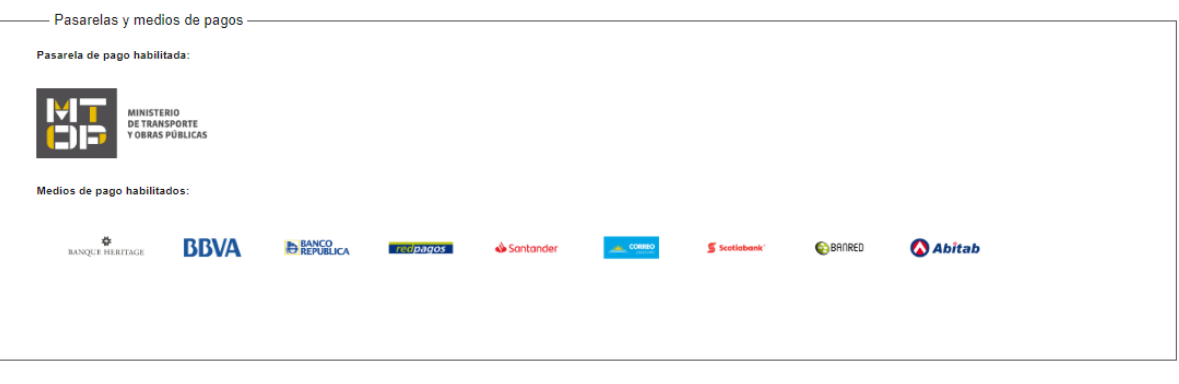

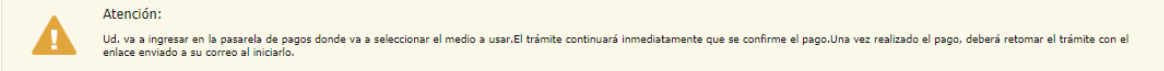

- Haga clic en "Continuar al paso siguiente" para continuar con el trámite.
- Se despliegan las opciones de pago para el trámite con la siguiente visualización:

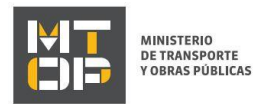

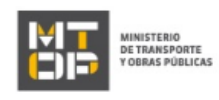

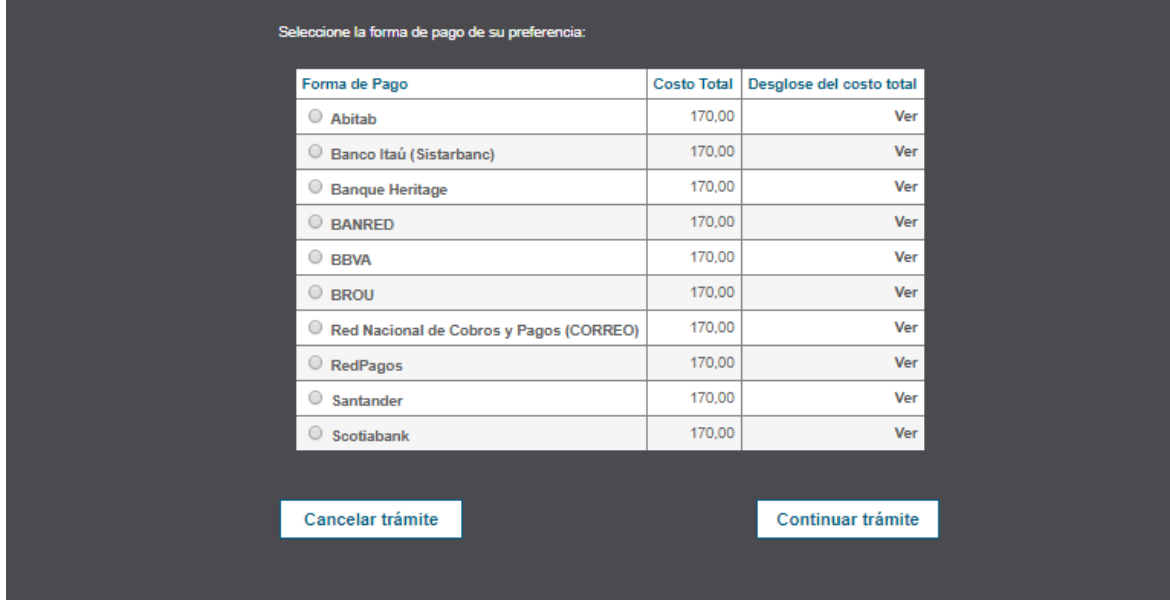

- Seleccione la opción que se desea y haga clic en "Continuar trámite".
- Se desplegará la pantalla de pago de la opción seleccionada teniendo que seguir los pasos de la página correspondiente para continuar.
- Una vez terminado el procedimiento en la página del medio de pago seleccionado se desplegarán los siguientes mensajes indicando la transacción exitosa: Valoración

Los campos indicados con \* son obligatorios

.<br>Enviar encuesta >

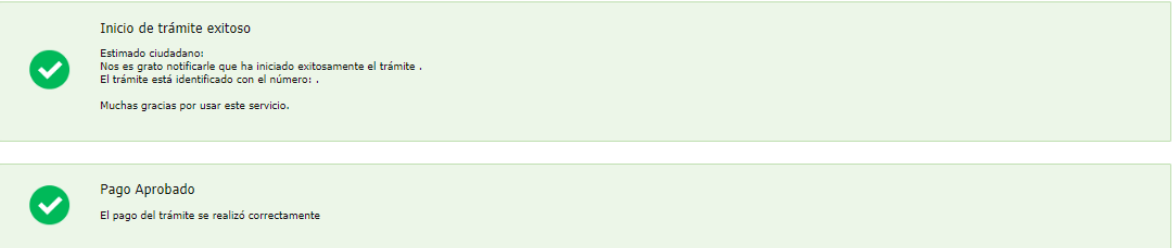

8. Se despliega el formulario de "Valoración" con la siguiente visualización:

Descripción del trámite

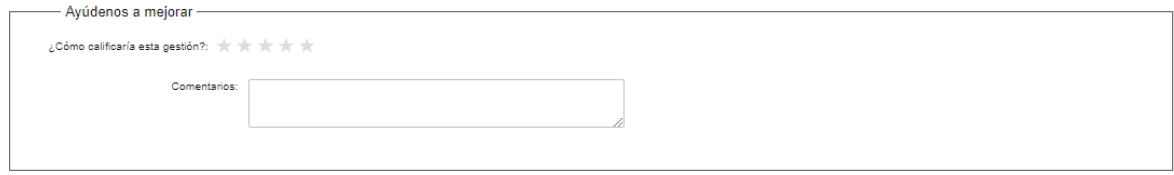

Complete la calificación y haga clic en "Enviar Encuesta".

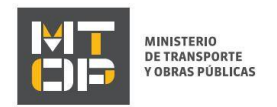

- 9. El sistema enviará los siguientes correos electrónicos a la dirección de correo electrónico que Ud. haya ingresado al completar el ingreso de datos de la solicitud web.
	- Correo de inicio provisorio del trámite, el cual contiene un número provisorio del trámite y un link donde deberá acceder para retomar el mismo, en caso que no lo termine de completar.
	- Correo de confirmación del trámite, el cual contiene el número de confirmación del trámite en línea. Asimismo, se muestra un link y un código de seguridad mediante el cual podrá realizar el seguimiento del trámite.